# How to connect your danalogic Ambio hearing aids to the BeMore app on Apple® devices

- 1. Ensure your model of smart device is compatible by checking the following website: **go.gn.com/app-support.**
- 2. Go to 'Settings' and ensure Bluetooth® is turned on.
- 3. Go to the App Store and search 'BeMore for your hearing aids'.
- 4. If you are using an iPad, change the filters in the top left-hand corner to 'Supports iPad Only'.
- 5. Tap 'Get' to start downloading the app. Once the app has downloaded open it.
- 6. Click on 'Yes connect now' and scroll down to accept the Terms and Conditions of the app.
- 7. On the 'Updates' screen press 'Continue' and then 'Allow/Don't Allow' depending on your preference.
- 8. On the 'Bluetooth' screen click 'Allow' and then 'OK'.
- 9. Select your type of hearing aid and then follow the instructions on screen to connect your hearing aids.

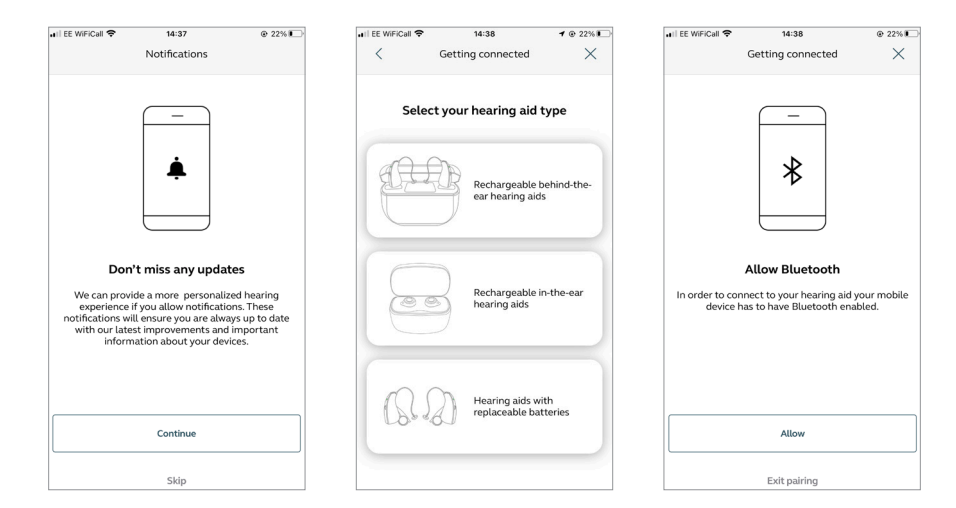

## danalogic GN

The right choice for the NHS

### How to connect your Ambio hearing aids to the BeMore app on Apple devices (continued)

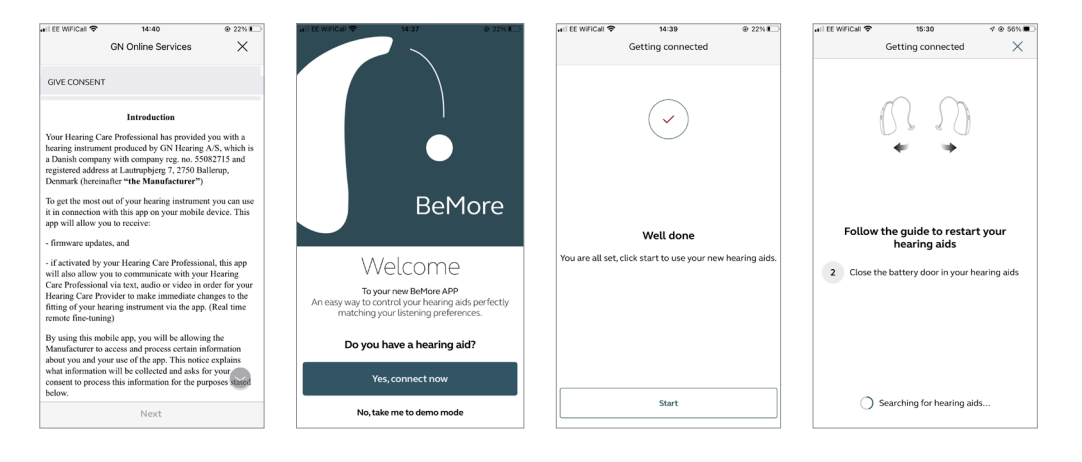

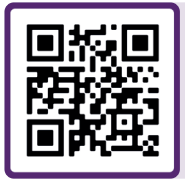

For further support, scan the QR code or visit our patient support portal at: **danalogic.co.uk/patient-portal**

#### The right choice for the NHS

### danalogic GN

UK 08.72 C 9.2021